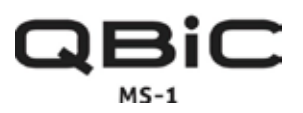

# **QBiC MS-1 START-UP GUIDE**

ELMO

Thank you for purchasing QBiC MS-1! This guide is intended to describe the basics of setting up QBiC MS-1 and QBiC APP.

#### **\*\*Please read the IMPORTANT SAFEGUARDS and the QBiC MS-1 INSTRUCTION MANUAL carefully before using the camera.\*\***

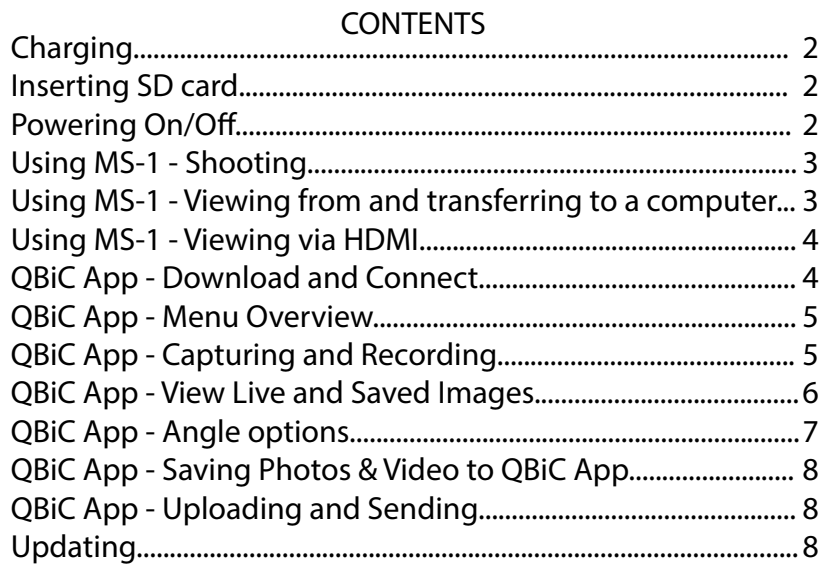

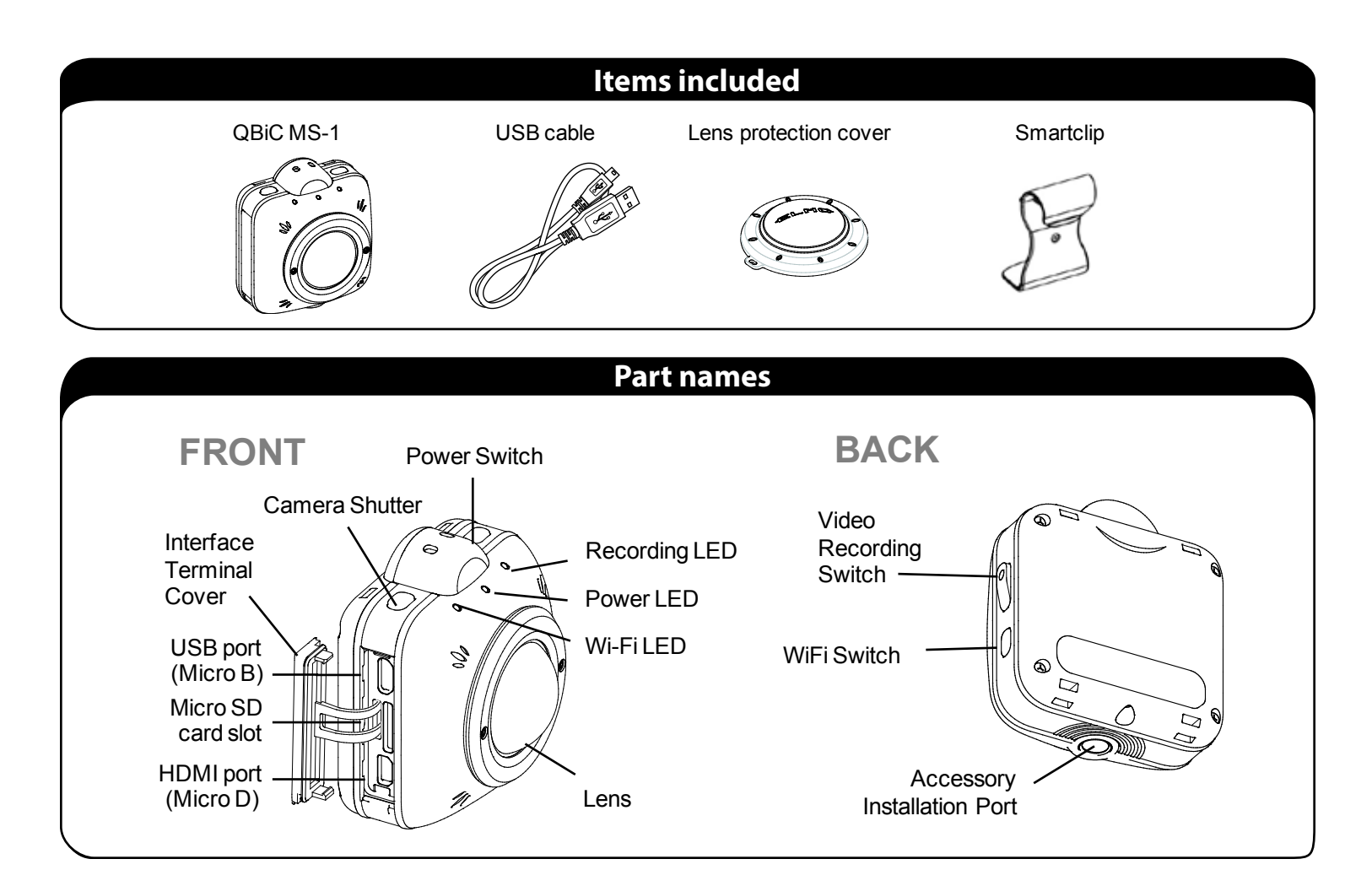

#### **Charging**

This camera has a built-in battery and cannot be removed by the user. The battery is not fully charged at the time of purchase. Charge the battery before using the camera for the first time.

1. Ensure the camera is powered off.

2. Open the Interface Terminal Cover. Connect the Micro B connector (smaller connector) of the supplied USB cable to the USB port of the camera.

3. Connect the USB plug of the USB cable to a USB port on your computer. Battery charging will start. The [Power LED] turns red while charging.

4. Battery is fully charged when the [Power LED] turns off.

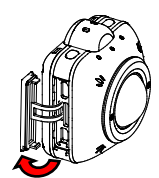

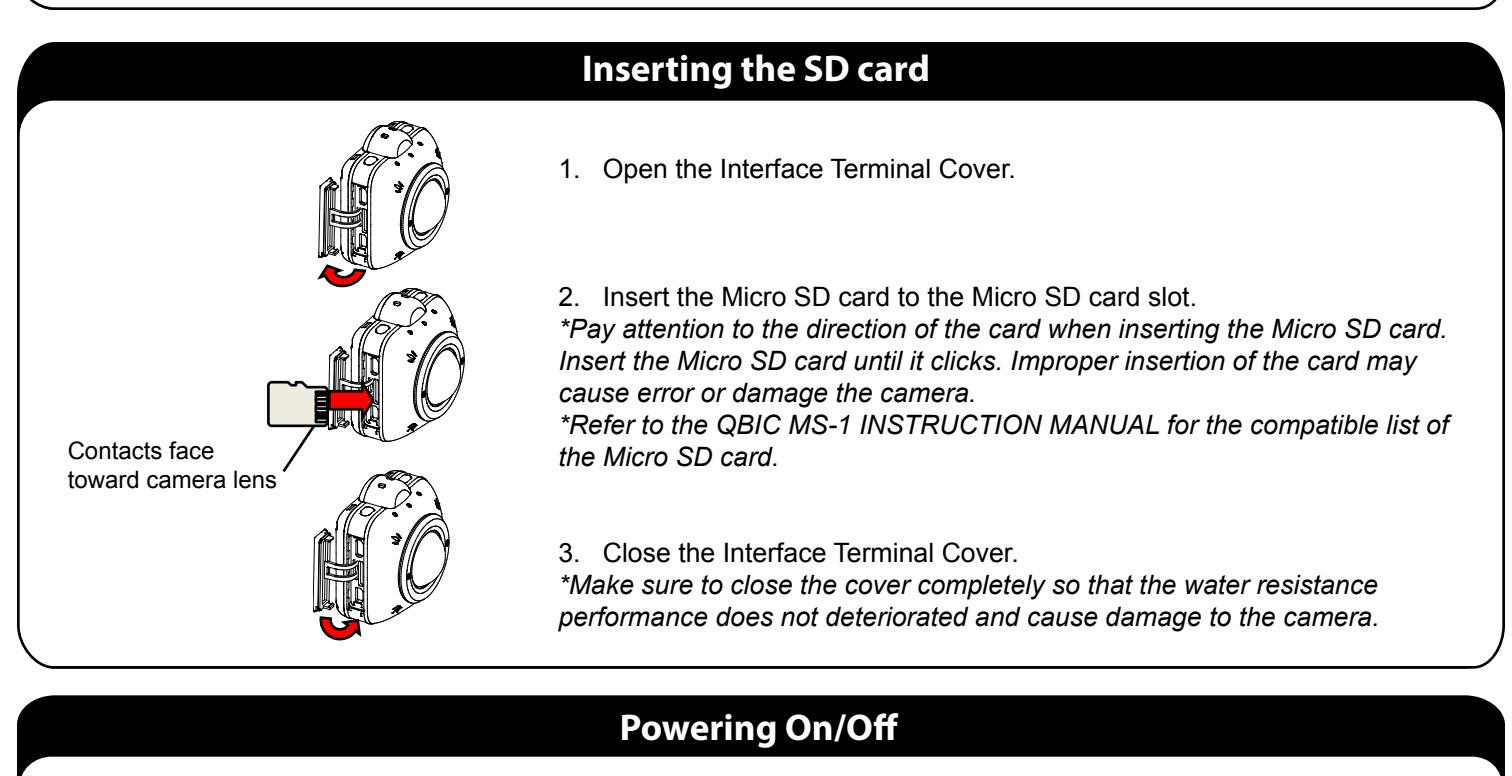

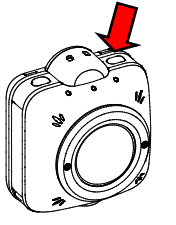

#### **Powering On**

Press and hold (for more than 1 second) the [Power Switch] to power on the camera. The [Power LED] turns blue.

#### **Powering Off**

Press and hold (for more than two seconds) the [Power Switch] to power off the camera. All LED lights turn off.

2

## **Using QBiC MS-1- Shooting**

#### **Recording Video**

The movie recording starts with a confirmation sound when the Recording Switch is pressed. The Recording LED turns red during the recording. Press the [Recording Switch] again to stop the recording. The recording stops with a confirmation sound. The [Recording LED] turns off.

#### **Taking Photos**

Press the [Camera Shutter] to take photos. A photo is taken with a shutter sound. The [Recording LED] turns blue while recording a photo.

### **Viewing and Transferring Videos and Images on a computer**

1. Open the Interface Terminal Cover. With the camera powered off, connect the camera to your computer using the supplied USB cable.

2. Press the [Power Switch]. The Micro SD card inside the camera is recognized as a removable disk.

3. Open the device folder to view the videos/photos or transfer to the computer.

4. Power off the camera. Remove the USB cable from the camera and close the Interface Terminal Cover.

### **Viewing Videos and Images on a TV or through a projector via HDMI**

1. Open the Interface Terminal Cover.

2. Connect the camera's HDMI port to the HDMI input port of a TV or projector via the HDMI cable (not included). (Use the HDMI cable with micro D connector.)

3. Press and hold (for at least 1 second) the [Power Switch] to power on the camera. When the camera is powered on, the Live view is displayed on a TV or projector screen

4. Press the [Power Switch] and the camera enters the Playback mode.

Press the Camera Shutter button to view the next tab (Videos/Photos/Videos & Photos)

Press the Power button to scroll through content and Live Image icon.

Press the Video Recording Switch to play selected video or photo. Select the Thumbnail mode after the playback of the file is finished. Then press the Recording Switch to return to the Thumbnail mode.

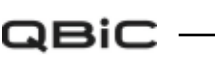

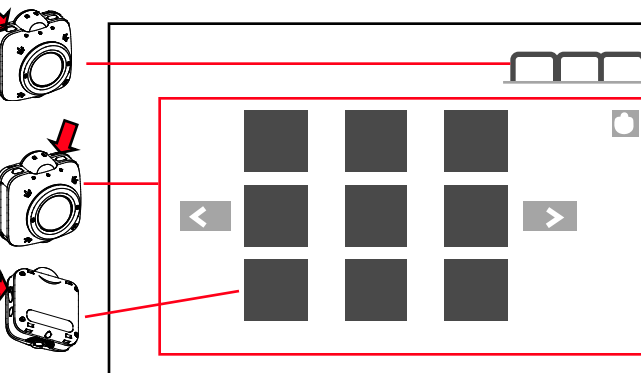

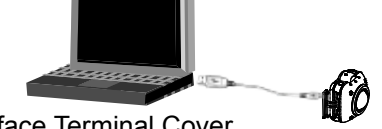

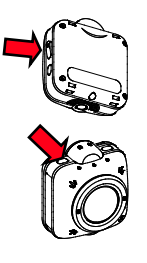

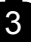

### **Using QBiC MS-1- Download and Connect**

By connecting the camera to a smart phone via Wi-Fi, you can view the video you are recording in real-time and control the camera remotely.

#### **Installing the [QBiC App] from Google Play.**

*(See the QBiC MS-1 Start up Guide for iOS at: http://www.elmousa.com/sites/default/files/QBiC MS-1 Quick Start Guide iOS.pdf* **After downloading the QBiC APP:**

1. Turn on the camera.

2. Verify that the [Wi-Fi LED] flashes blue and then turns on (this ensures the Wi-Fi function is activated). If the [Wi-Fi LED] does not turn on, press the [Wi-Fi Switch] to activate it.

3. From the Home screen of the mobile device, tap "Settings" and then tap "Wi-Fi".

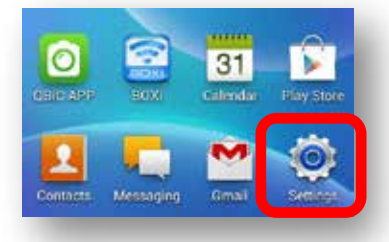

4. Slide "Wi-Fi" to "ON."

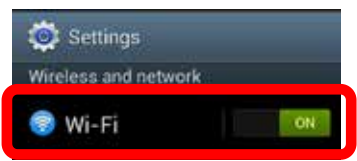

5. From the list of [Choose a Network…], choose [QBiCMSxxxxxxx] (xxxxxxx corresponds to the serial number of your camera).

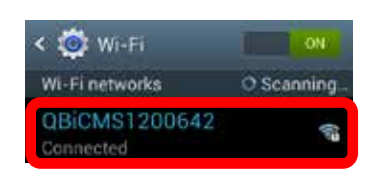

6. The Password menu appears. Enter "1234567890".

7. Tap the [Connect] button.

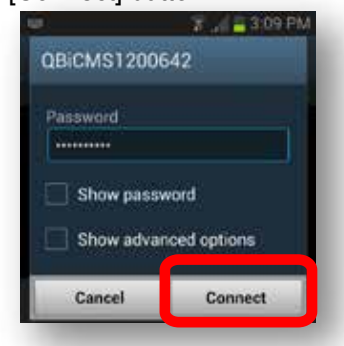

8. The connection status of [QBiC MS-1] becomes "Connected."

9. Close the Wi-Fi setting menu to return to the Home screen.

10. Open the application [QBiC App] from the Home screen. 8 a ■ 3:58 PM

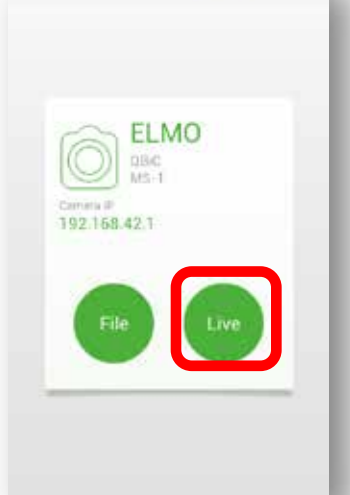

11. The Live view is displayed and the image from the camera appears on the screen.

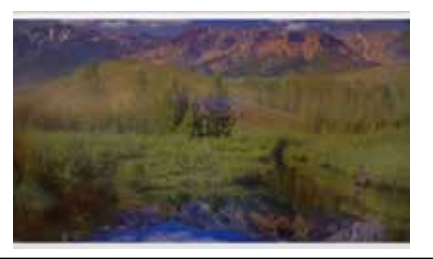

ELMO

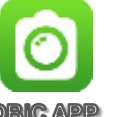

## **Using QBiC APP - Menu Overview**

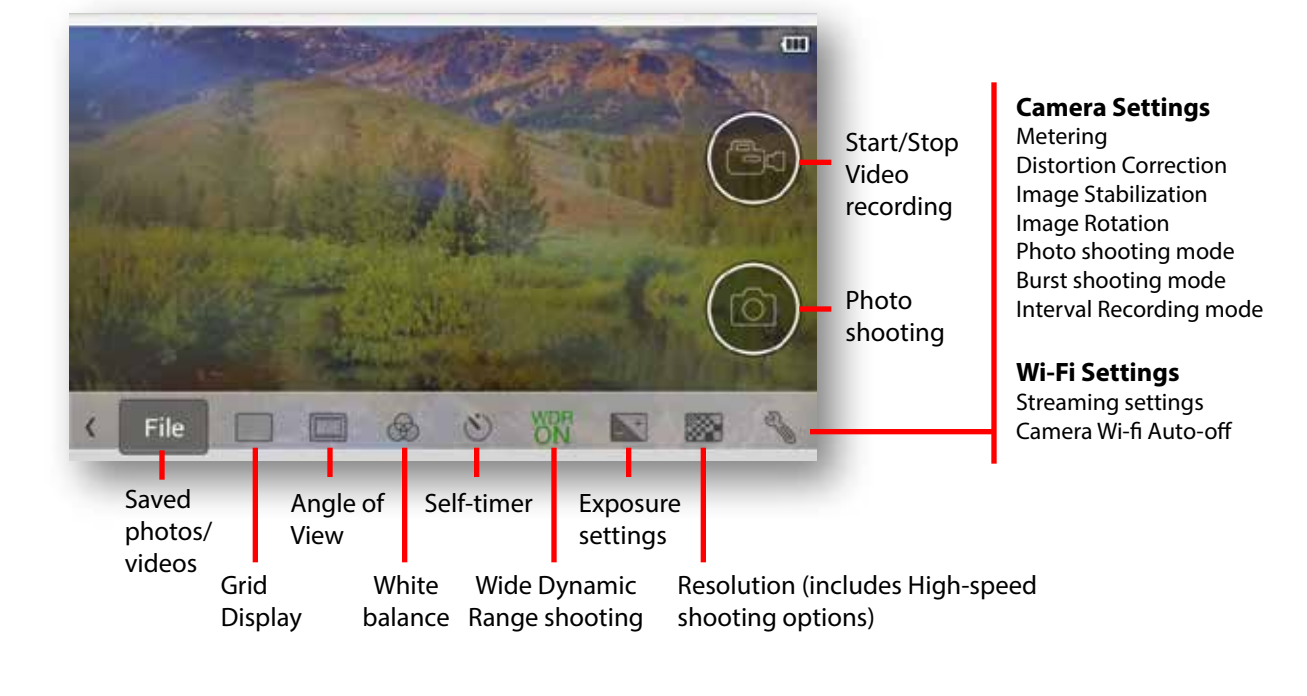

*From Live View mode, tap on the screen to display menu icons.* 

### **Using QBiC APP - Capturing photos and Recording video**

#### **Capture photo**

Tap on the screen to display menu icons. Tap on Camera icon.

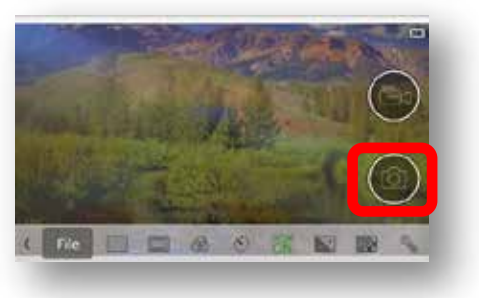

#### **Record Video**

Tap on Video Recording icon to start recording. Tap on Video Recording icon again to stop recording.

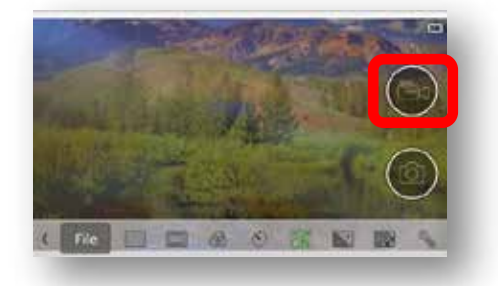

ELMO

QBIC

1. Tap on the screen to display menu icons. Tap on File.

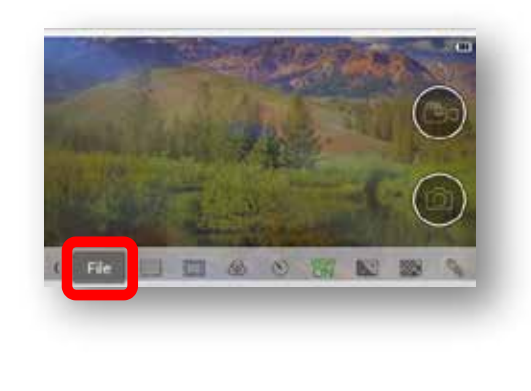

2. Tap the Camera icon (to access saved content on camera's SD card) and Saved images icon (select Saved videos icon to display video recordings). Tap the image thumbnail to view full screen.

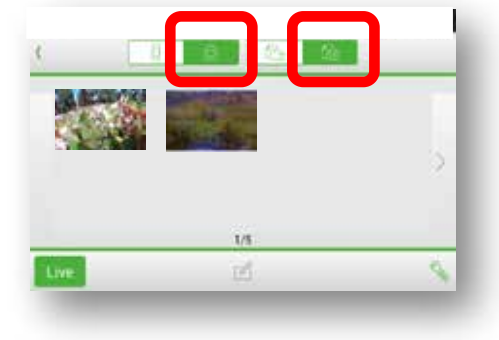

## **Using QBiC APP - Wide Angle Options**

**QBiC** 6

1. Tap on the screen to display menu icons. Tap on the Angle Option icon.

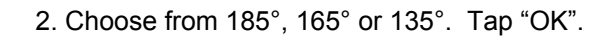

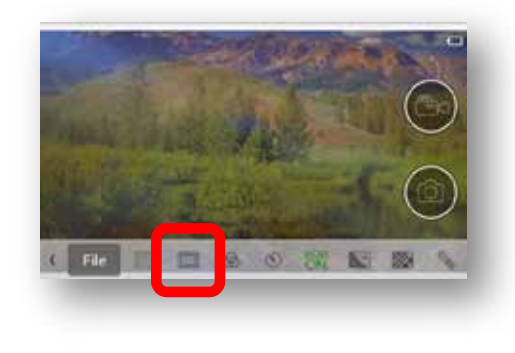

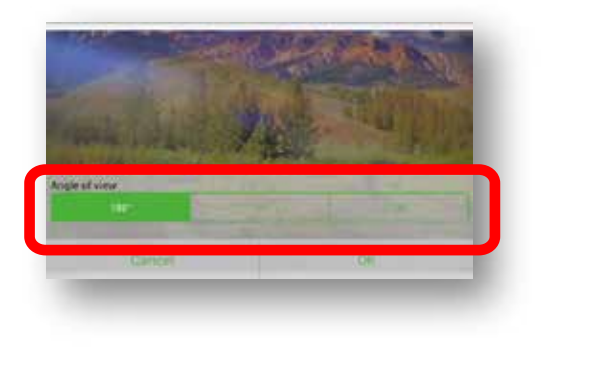

### **Using QBiC APP - Saving Photos and Video to QBiC App**

1. Ensure the mobile device is connected via Wi-Fi to the MS-1. Tap "File" in the QBiC App to go to saved files.

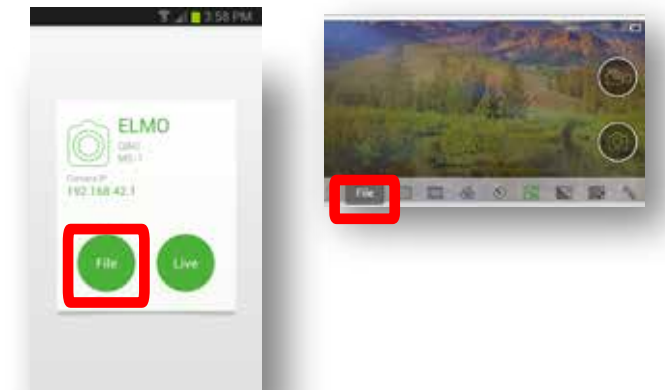

2. Tap the "Camera" icon to display saved videos or images from the sd card. Select "Saved videos" or "Saved photos."

Then tap the "Edit" icon at the bottom of the screen.

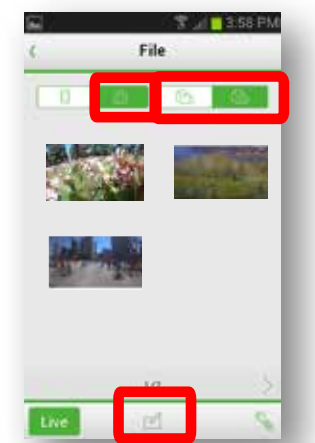

3. Select the image(s) (or videos, if in video mode) to be saved to the mobile device. Then tap "Download" icon at the bottom of the screen.

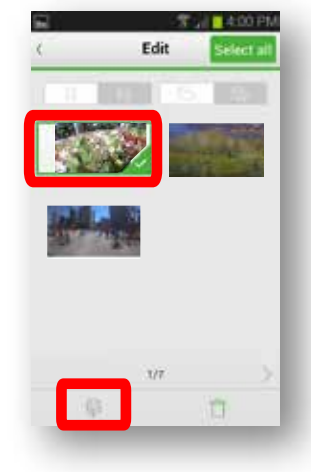

4. Choose "OK" to download. Click "OK" again after downloading.

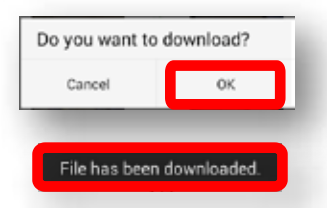

5. Tap the return arrow and select the "Mobile Device" icon to view photos and videos save to the mobile device.

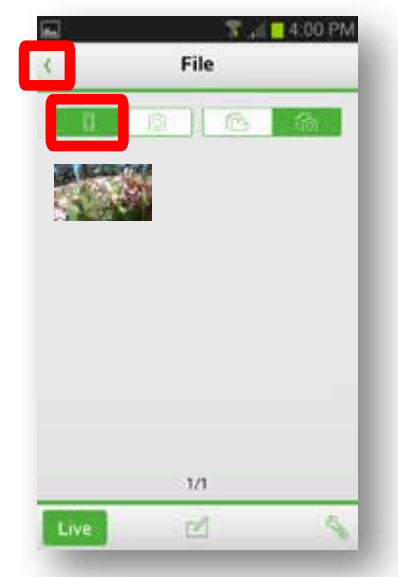

*See page 8 to send and upload contect to social media.*

ELMO

### **Using QBiC APP - Sending or Uploading to Social Media**

*In order to upload or send content, ensure that the content has already been saved to the QBiC App from the QBiC MS-1's SD card. See page 7 for details.*

1. In the "File" screen, select the "Mobile Device" icon to view photos and videos saved to the mobile device. Tap the "Edit" icon at the bottom of the screen.

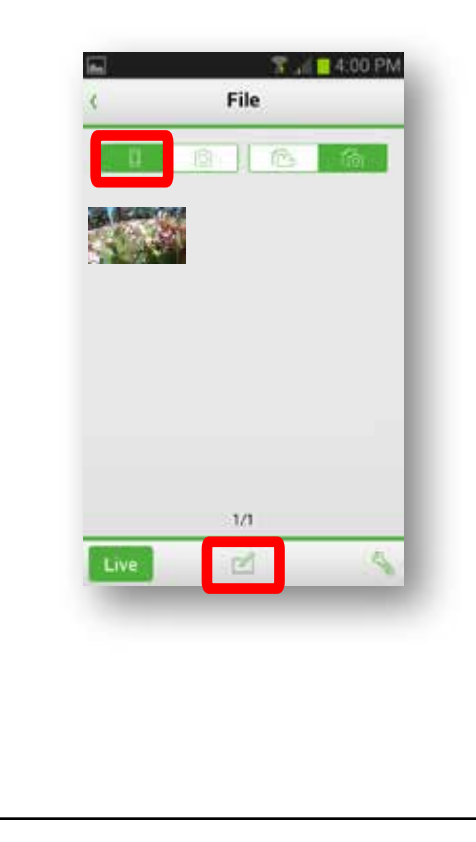

2. Select the image(s) (or videos, if in video mode) to be uploaded to social media or sent. Then tap "Upload" icon at the bottom of the screen.

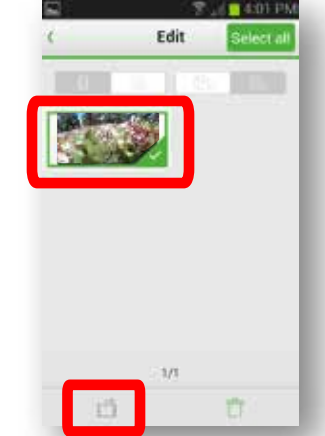

3. Choose how to upload or send the image(s) (or videos).

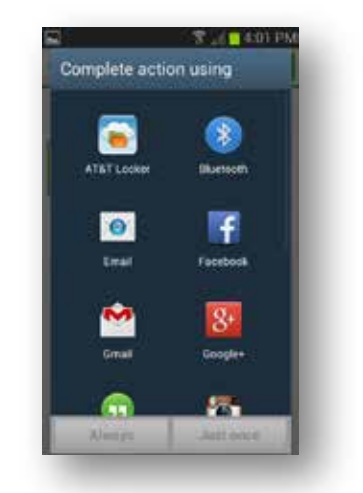

### **Updating QBiC MS-1 and QBiC App**

This camera and the application software QBiC App will be updated from time to time to improve their performance and functionality.

Get the latest information from the following QBiC Product Website: QBiC Product Website: http://www.elmoqbic.com/